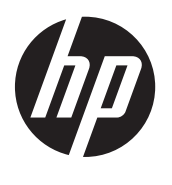

Első lépések

HP noteszgép

© Copyright 2011 Hewlett-Packard Development Company, L.P.

A Bluetooth jelölés a jogtulajdonos védjegye, amelyet a Hewlett-Packard Company licencmegállapodás keretében használ. A Microsoft és a Windows a Microsoft Corporation Amerikai Egyesült Államokban bejegyzett védjegye. Az SD embléma az embléma tulajdonosának védjegye.

Az itt szereplő információ előzetes értesítés nélkül változhat. A HP termékeire és szolgáltatásaira vonatkozó kizárólagos jótállás az adott termékhez, illetve szolgáltatáshoz mellékelt, korlátozott jótállásról szóló nyilatkozatban vállalt jótállás. A dokumentumban ismertetettek nem jelentenek semmiféle további jótállást. A HP nem vállal felelősséget az itt található esetleges technikai vagy szerkesztési hibákért és mulasztásokért.

Első kiadás: 2011. augusztus

A dokumentum cikkszáma: 665386-211

#### **A termékkel kapcsolatos tájékoztatás**

Ez az útmutató olyan funkciókat ír le, amelyek a legtöbb típuson megtalálhatók. Előfordulhat, hogy egyes funkciók az Ön számítógépén nem érhetők el.

#### **Szoftverhasználati feltételek**

A számítógépen előre telepített szoftverek telepítésével, másolásával, letöltésével vagy bármilyen egyéb módon való használatával Ön elfogadja a HP végfelhasználói licencszerződés feltételeit. Ha nem fogadja el ezeket a licencfeltételeket, az egyedüli megoldás, hogy 14 napon belül a teljes, kibontatlan terméket (hardvert és szoftvert) visszaküldi pénzvisszatérítés ellenében, ha ezt a vásárlási helyen érvényes pénzvisszatérítési szabályok lehetővé teszik.

További információért, illetve a számítógép teljes árának visszatérítésével kapcsolatban forduljon az árusító helyhez (a kereskedőhöz).

### **Biztonsági figyelmeztetés**

**FIGYELEM!** A számítógép túlmelegedése vagy egyéb hőhatás miatt bekövetkező károk veszélyének csökkentése érdekében ne helyezze a számítógépet az ölébe, és ne takarja el a szellőzőnyílásokat. A számítógépet csak kemény, lapos felületen használja. Ügyeljen rá, hogy sem valamilyen szilárd tárgy, például a készülék mellett lévő nyomtató, sem puha tárgy, például párna, szőnyeg vagy ruha ne akadályozza a légáramlást. Ne hagyja továbbá, hogy a váltóáramú tápegység működés közben a bőréhez vagy más puha felülethez, például párnához, szőnyeghez vagy ruhához érjen. A számítógép és a váltakozó áramú tápegység eleget tesz az érinthető felületek hőmérsékletére vonatkozó, IEC 60950 jelzésű nemzetközi szabványban rögzített előírásoknak.

## Tartalomjegyzék

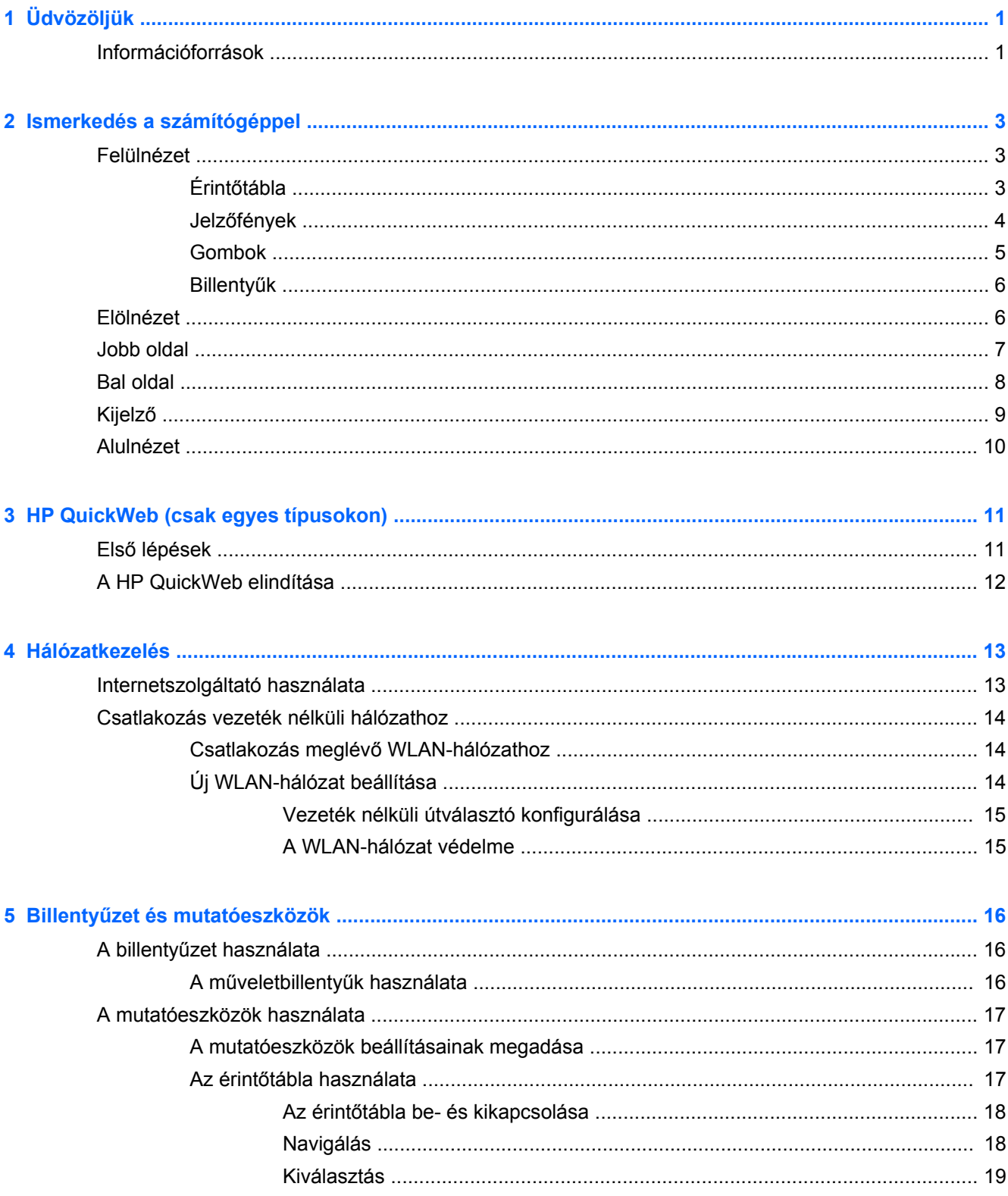

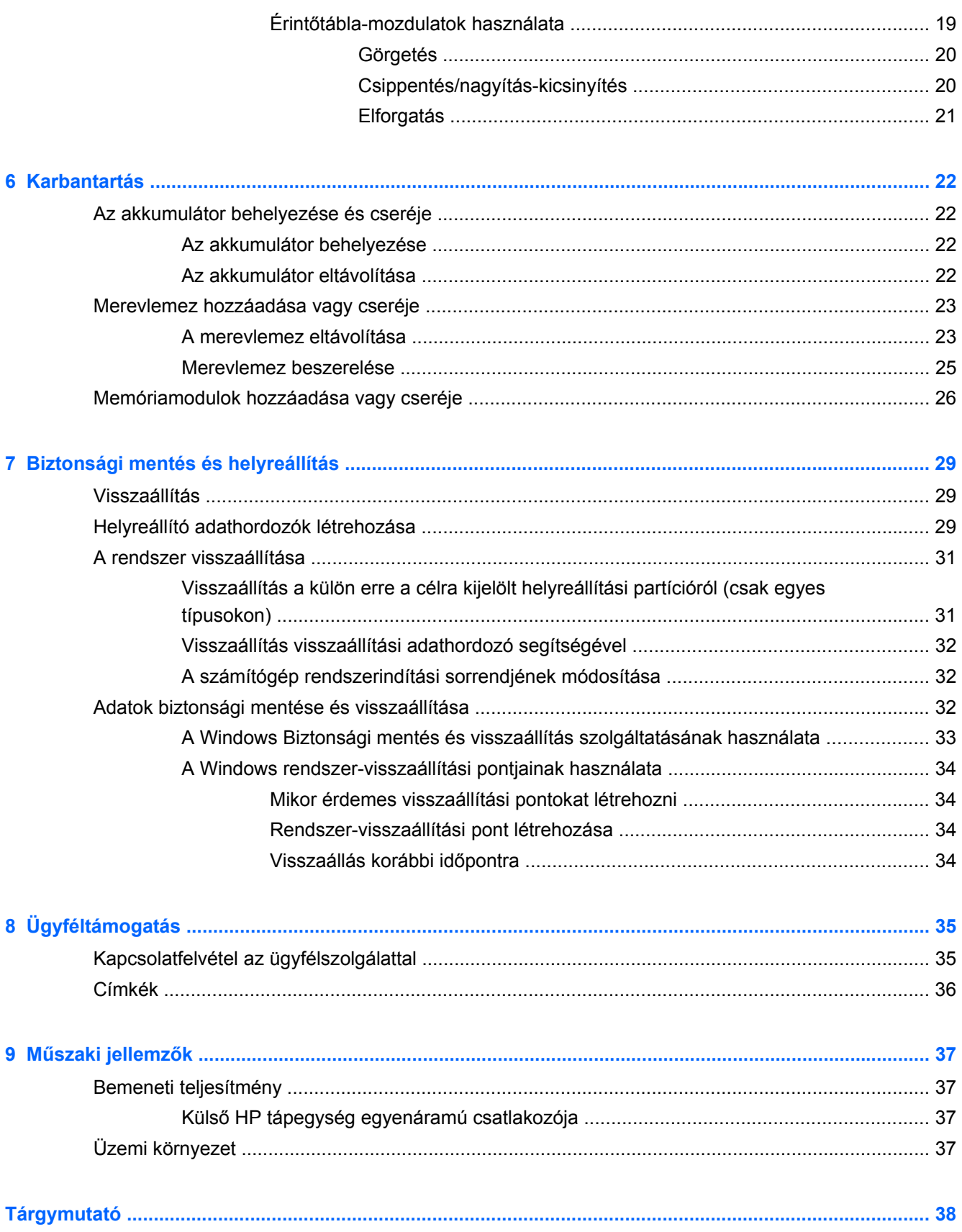

## <span id="page-6-0"></span>**1 Üdvözöljük**

A számítógép üzembe helyezése és regisztrálása után fontos, hogy elvégezze az alábbi lépéseket:

- **1.** Állítsa be a vezetékes vagy vezeték nélküli hálózatot. További információ: [Hálózatkezelés,](#page-18-0) 13. oldal.
- **2.** Frissítse a víruskereső szoftvert. További információt a **HP noteszgép hivatkozási kézikönyvében** talál. A kézikönyv megtalálásához itt talál útmutatást: Információforrások, 1. oldal.
- **3.** Hozzon létre helyreállító lemezeket vagy helyreállítási flash meghajtót. További információ: [Biztonsági mentés és helyreállítás,](#page-34-0) 29. oldal.
- **4.** Ismerje meg a számítógépet. További információkat a következő helyeken találhat: [Ismerkedés](#page-8-0) [a számítógéppel,](#page-8-0) 3. oldal és Billentyű[zet és mutatóeszközök,](#page-21-0) 16. oldal.
- **5.** Fedezze fel a számítógépre már telepített szoftvereket a **Start > Minden program** lehetőségre kattintva.

### **Információforrások**

A számítógép számos információforrást tartalmaz, amelyek segíthetik a különböző feladatok elvégzését.

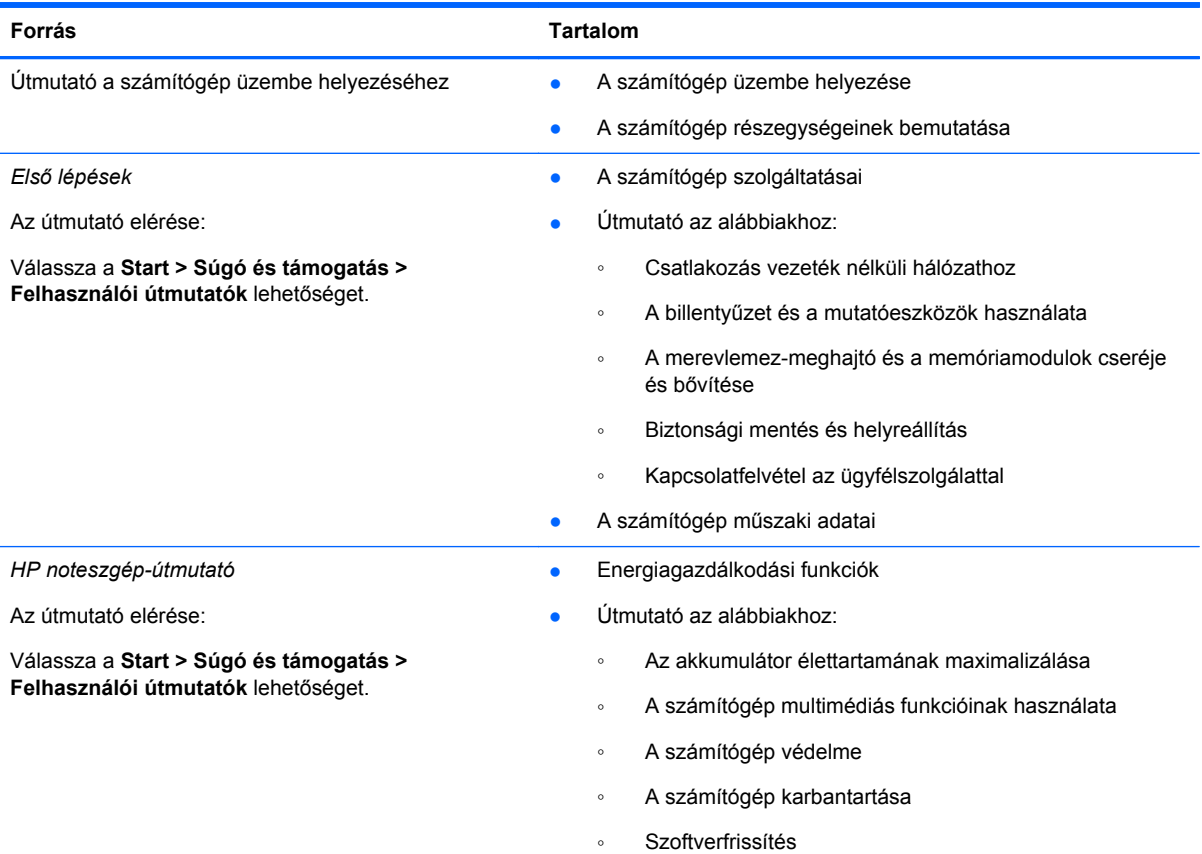

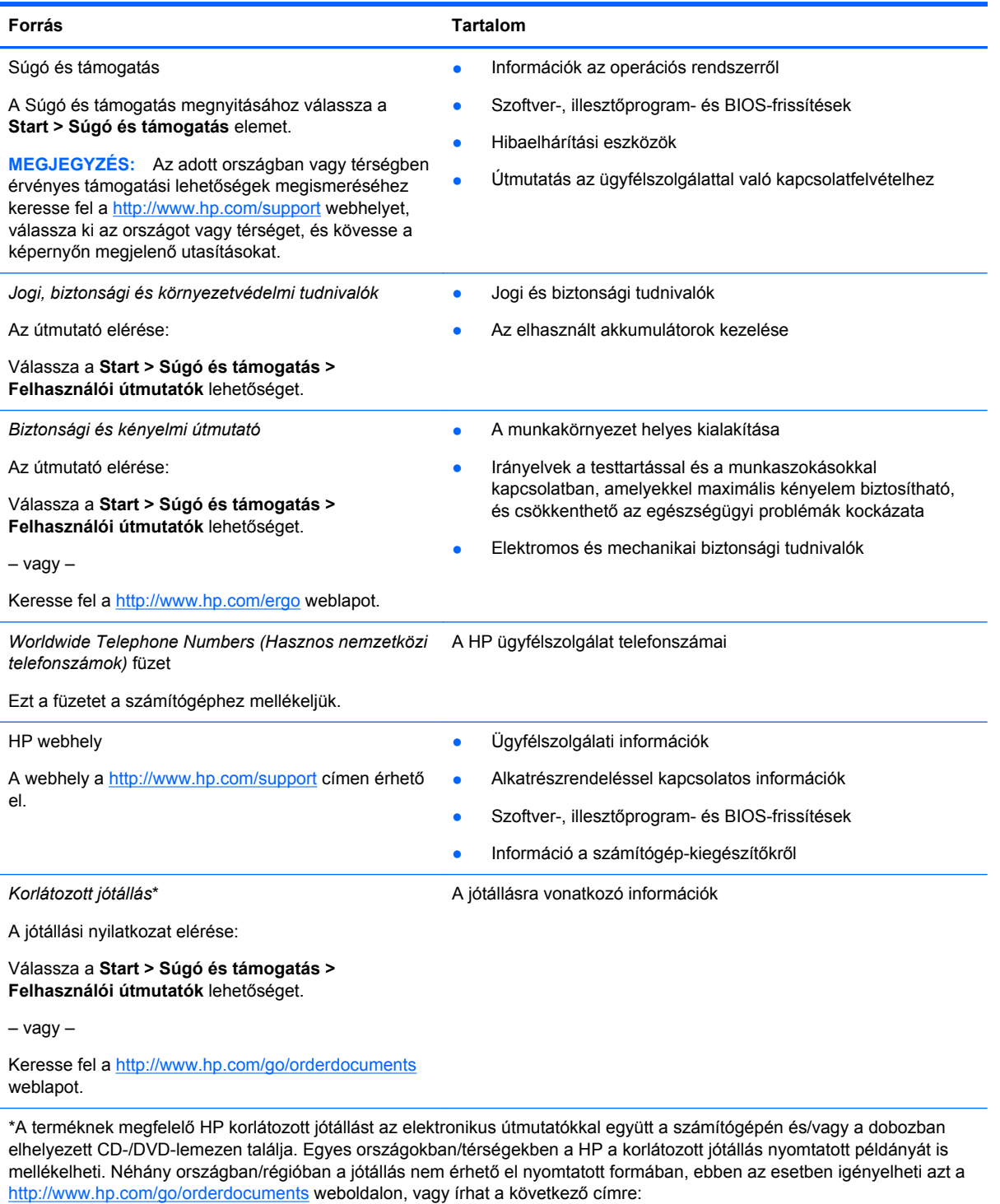

- **Észak-Amerika**: Hewlett-Packard, MS POD, 11311 Chinden Blvd, Boise, ID 83714, USA
- **Európa, Közel-Kelet, Afrika**: Hewlett-Packard, POD, Via G. Di Vittorio, 9, 20063, Cernusco s/Naviglio (MI), Italy
- **Ázsia csendes-óceáni térsége**: Hewlett-Packard, POD, P.O. Box 200, Alexandra Post Office, Singapore 911507

Írja meg a termék számát, a jótállás időtartamát (megtalálható a sorozatszámcímkén), a nevét, valamint postai címét.

**FONTOS:** NE küldje vissza a HP terméket a fent látható címekre. A terméktámogatással kapcsolatos információkért tekintse meg a<http://www.hp.com/go/contactHP> oldalt.

# <span id="page-8-0"></span>**2 Ismerkedés a számítógéppel**

### **Felülnézet**

### **Érintőtábla**

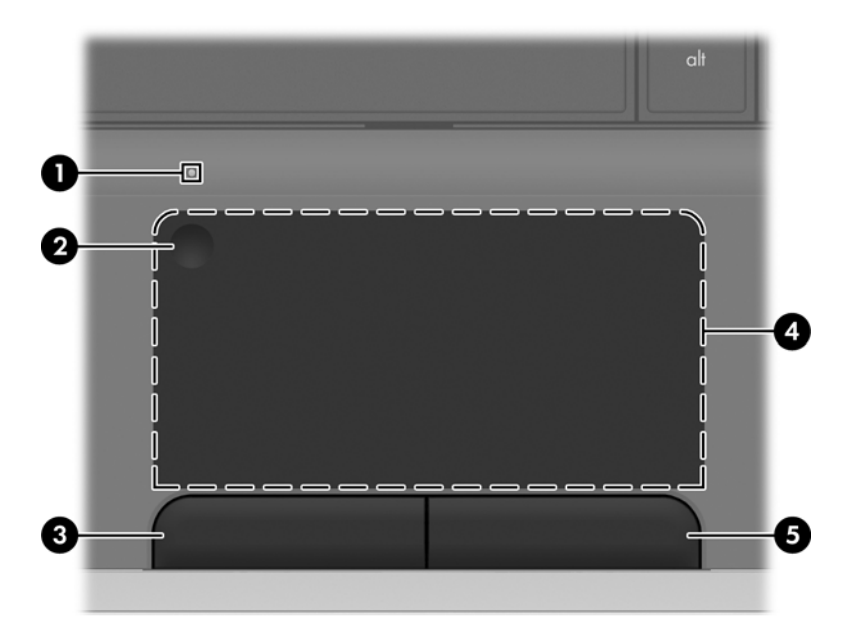

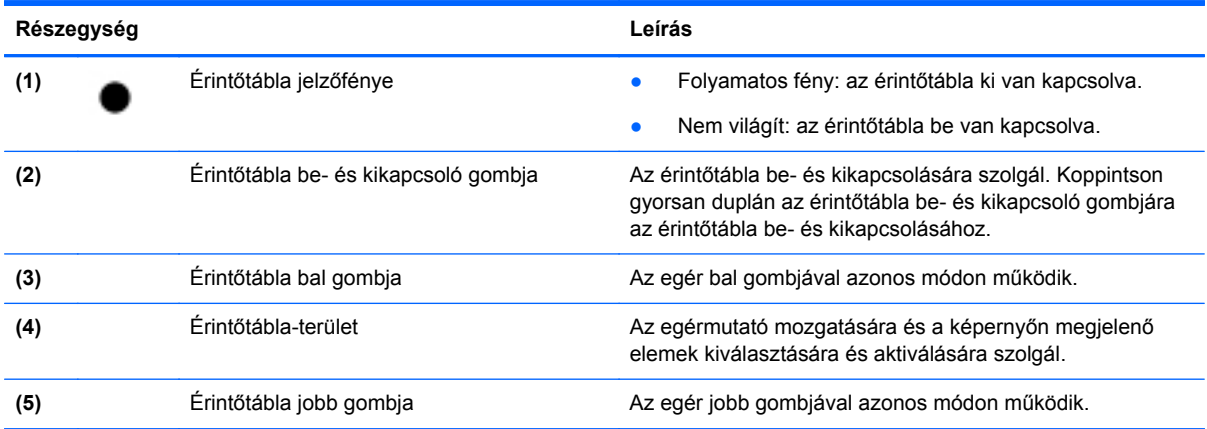

### <span id="page-9-0"></span>**Jelzőfények**

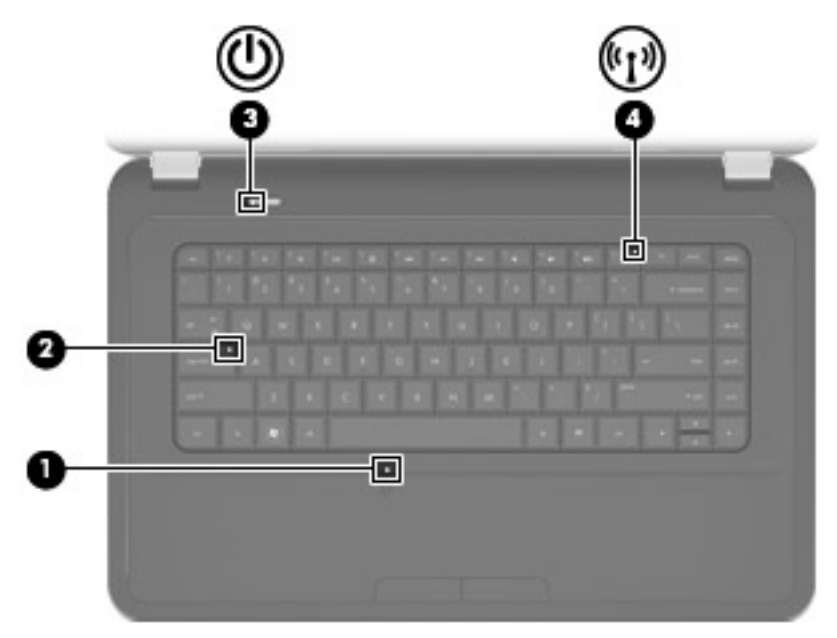

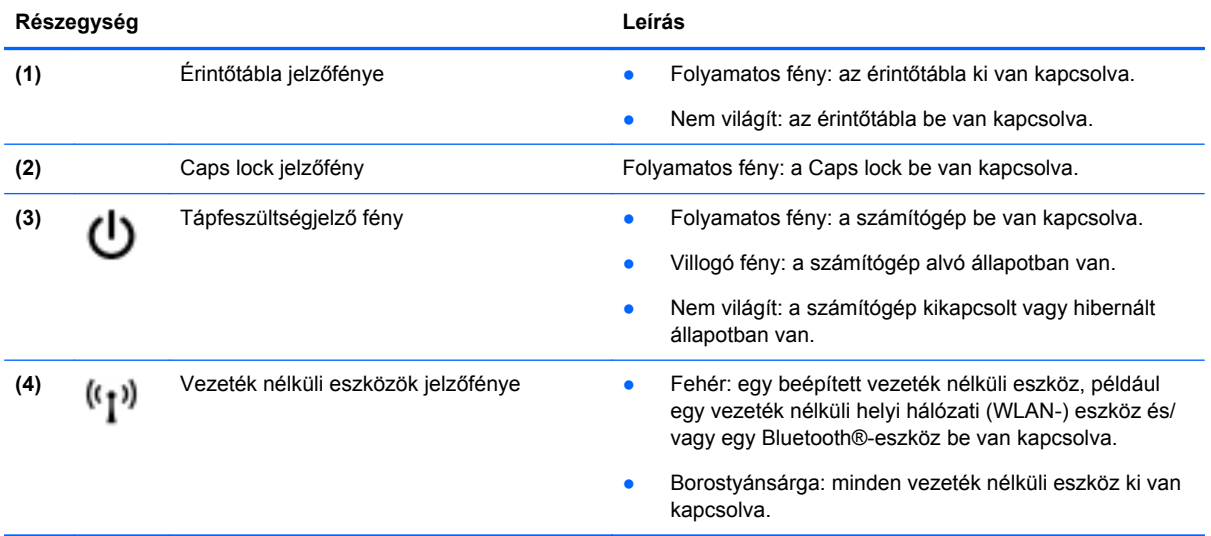

### <span id="page-10-0"></span>**Gombok**

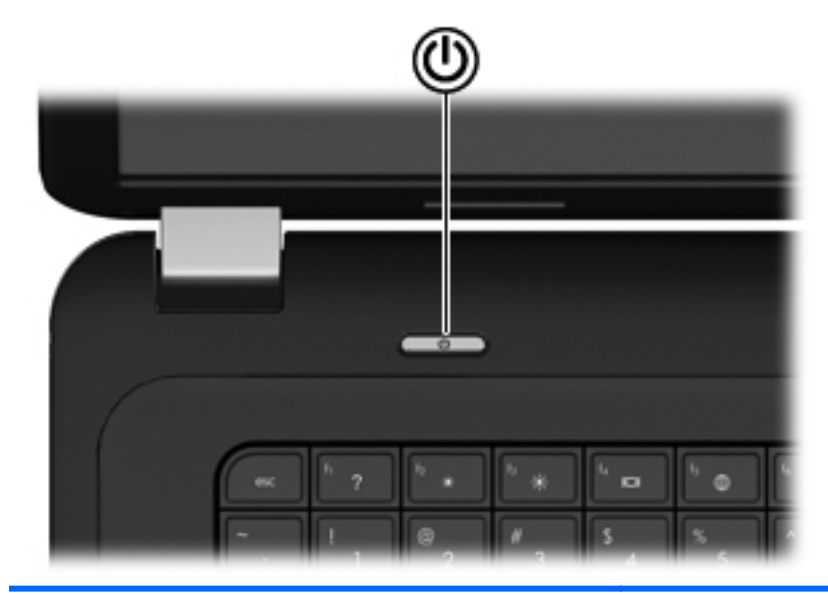

**Részegység Leírás**

(۱)

- Bekapcsoló gomb **banda a számítógép ki van kapcsolva, ezzel a gombbal** lehet bekapcsolni.
	- Ha a számítógép be van kapcsolva, a gomb rövid megnyomásával alvó állapotba lehet helyezni.
	- Ha a számítógép alvó állapotban van, a gomb rövid megnyomásával lehet kilépni az alvó állapotból.
	- Ha a számítógép hibernált állapotban van, a gomb rövid megnyomásával lehet kilépni a hibernált állapotból.

Ha a számítógép lefagyott, és a Windows® kikapcsolási műveletei nem használhatók, a számítógép kikapcsolásához tartsa nyomva a tápkapcsoló gombot legalább 5 másodpercig.

További információkért az energiagazdálkodási beállításokról kattintson a **Start > Vezérlőpult > Rendszer és biztonság > Energiagazdálkodási lehetőségek** parancsra, vagy tekintse meg a *HP noteszgép hivatkozási kézikönyvét*.

### <span id="page-11-0"></span>**Billentyűk**

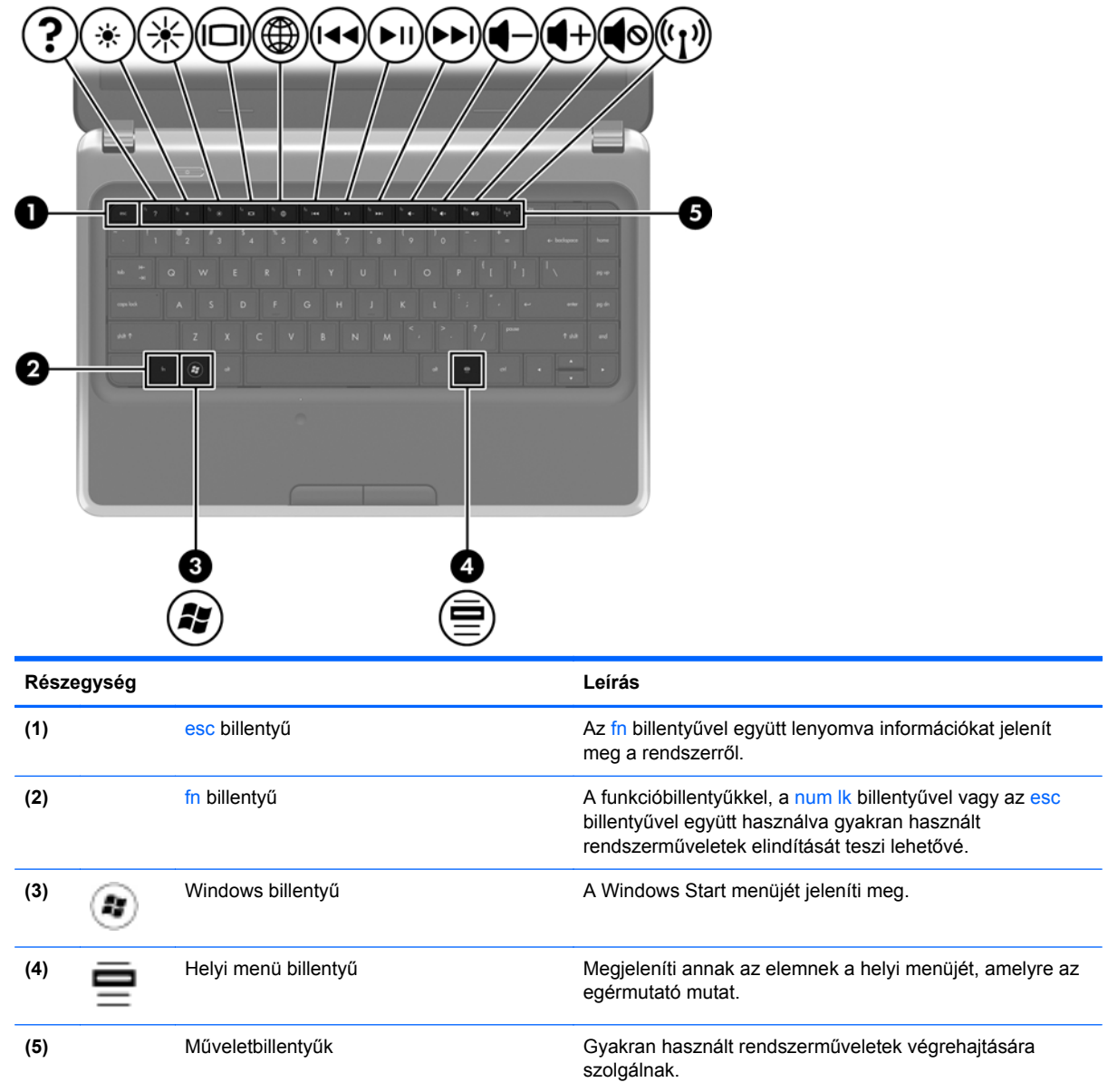

## **Elölnézet**

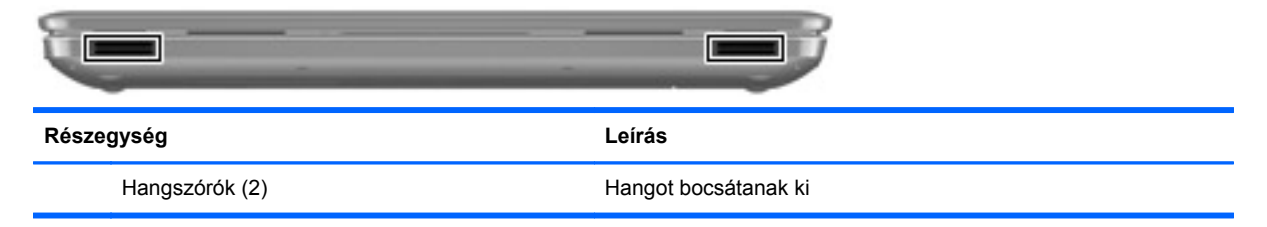

### <span id="page-12-0"></span>**Jobb oldal**

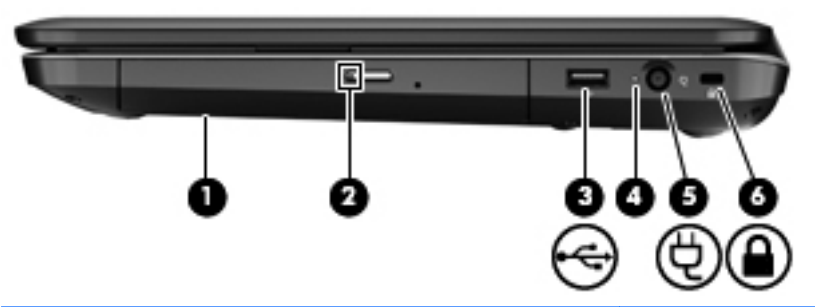

![](_page_12_Picture_114.jpeg)

### <span id="page-13-0"></span>**Bal oldal**

![](_page_13_Picture_1.jpeg)

![](_page_13_Picture_168.jpeg)

<span id="page-14-0"></span>![](_page_14_Picture_131.jpeg)

### **Kijelző**

![](_page_14_Picture_2.jpeg)

![](_page_14_Picture_132.jpeg)

\*Ezek az antennák a számítógépen belül találhatók. Az optimális adatátvitel érdekében hagyja szabadon az antennák közvetlen környezetét. A vezeték nélküli eszközök szabályozásával kapcsolatos tudnivalókért tekintse át a *Jogi, biztonsági és környezetvédelmi tudnivalók* című fejezetben az Ön országára/térségére vonatkozó részt. A nyilatkozatok a HP Súgó és támogatás szolgáltatásból érhetők el.

### <span id="page-15-0"></span>**Alulnézet**

![](_page_15_Figure_1.jpeg)

vezeték nélküli modult csak olyan vezeték nélküli modulra cserélje, amelyet az Ön országában/térségében érvényes hatósági szabályozások engedélyeznek. Ha a modul cseréje után figyelmeztető üzenet jelenik meg, távolítsa el a modult, hogy helyreállítsa a működést, és forduljon a vevőszolgálathoz a Súgó és támogatás szolgáltatáson keresztül.

## <span id="page-16-0"></span>**3 HP QuickWeb (csak egyes típusokon)**

### **Első lépések**

A HP QuickWeb környezet szórakoztatóvá és kellemessé teheti mindennapos tevékenységeit. A számítógépet a HP QuickWeb elindítását követően néhány másodpercen belül használhatja, és gyorsan elérheti az internetet, a minialkalmazásokat és a kommunikációs programokat. A QuickWeb használatához nyomja meg a QuickWeb billentyűt, és már böngészhet is az interneten, kommunikálhat a Skype használatával, valamint más HP QuickWeb programokat is felfedezhet.

A HP QuickWeb kezdőképernyőről az alábbi szolgáltatások érhetők el:

- Webböngésző: Kereshet és böngészhet a weben, valamint hivatkozásokat hozhat létre kedvenc webhelyeihez.
- Skype: A VoIP technológiát használó Skype alkalmazással kommunikálhat. A Skype használatával konferenciahívásokat bonyolíthat le, és videobeszélgetéseket folytathat egyszerre akár több emberrel is. Távolsági hívást is kezdeményezhet vezetékes vonalakra.
- Minialkalmazások: A minialkalmazásokkal híreket olvashat, megtekintheti az időjárást, a tőzsdehíreket, továbbá közösségi hálózatokat, számológépet, jegyzeteket és más eszközöket használhat. A Widget Manager segítségével pedig további minialkalmazásokat adhat a HP QuickWeb kezdőképernyőjéhez.

**MEGJEGYZÉS:** A HP QuickWeb használatáról további információ a HP QuickWeb szoftver súgójában található.

### <span id="page-17-0"></span>**A HP QuickWeb elindítása**

**▲** A QuickWeb elindításához nyomja meg a QuickWeb billentyűt, amikor a számítógép kikapcsolt vagy hibernált állapotban van.

![](_page_17_Picture_110.jpeg)

A következő táblázat bemutatja a QuickWeb billentyű különböző funkcióit.

**MEGJEGYZÉS:** További információt a HP QuickWeb szoftver súgójában talál.

## <span id="page-18-0"></span>**4 Hálózatkezelés**

**MEGJEGYZÉS:** A hardveres és szoftveres internetszolgáltatások a számítógép típusától és a régiótól függően változhatnak.

A számítógép az alábbi típusú interneteléréseket támogathatja:

- Vezeték nélküli a vezeték nélküli kapcsolat "mobil" internetelérést tesz lehetővé. Lásd: [Csatlakozás meglév](#page-19-0)ő WLAN-hálózathoz, 14. oldal vagy [Új WLAN-hálózat](#page-19-0) [beállítása,](#page-19-0) 14. oldal.
- Vezetékes az internetet vezetékes hálózatra csatlakozva érheti el. A vezetékes hálózatokhoz való csatlakozásról a *HP noteszgép-útmutató* tartalmaz további információt.

### **Internetszolgáltató használata**

Az internethez való csatlakozáshoz be kell állítania egy fiókot az internetszolgáltatónál. Internetszolgáltatás és modem vásárlásához forduljon egy helyi internetszolgáltatóhoz. Az internetszolgáltató segíteni fog a modem beállításában, a vezeték nélküli számítógépet és a modemet összekötő hálózati kábel csatlakoztatásában és az internetszolgáltatás tesztelésében.

**MEGJEGYZÉS:** Az internetszolgáltató felhasználóazonosítót és jelszót biztosít az internet eléréséhez. Ezeket az adatokat jegyezze fel, és tárolja biztonságos helyen.

Az alábbi szolgáltatások segítenek az új internetfiók beállításában, illetve a számítógép meglévő fiókhoz történő konfigurálásában:

- **Internetszolgáltatások és -ajánlatok (egyes helyeken elérhető)** Ez a segédprogram segítséget nyújt egy új internet-előfizetés létrehozásához, valamint a számítógép egy meglévő előfizetés használatára való konfigurálásához. A segédprogram eléréséhez válassza a **Start > Minden program > Online szolgáltatások > Csatlakozzon a hálózathoz** lehetőséget.
- **Az internetszolgáltató ikonjai (csak egyes helyeken érhető el)** Ezek az ikonok lehetnek az asztalon külön-külön, vagy az asztalon lévő Online szolgáltatások nevű mappába csoportosítva. Új internetfiók beállításához, vagy meglévő internetfiók használatához kattintson duplán egy ikonra, majd kövesse a képernyőn látható utasításokat.
- **Windows Csatlakozás az internethez varázsló** Ezzel a varázslóval az alábbi esetekben csatlakozhat az internethez:
	- Van már fiókja egy internetszolgáltatónál.
	- Nincs internetfiókja, és a varázsló által megjelenített listából szeretne internetszolgáltatót választani. (Az internetszolgáltatók listája nem érhető el minden országban/térségben.)
	- Olyan internetszolgáltatót választott, amely nem szerepel a listán, és az internetszolgáltató megadta a szükséges információkat, például az IP-címet, valamint a POP3- és SMTPbeállításokat.

A Windows Csatlakozás az internethez varázslója, valamint a használatára vonatkozó utasítások eléréséhez válassza a **Start > Vezérlőpult > Hálózat és internet > Hálózati és megosztási központ** lehetőséget.

**MEGJEGYZÉS:** Ha a varázsló lépéseinek végrehajtása során választania kell a Windows tűzfal engedélyezése és letiltása között, válassza a tűzfal engedélyezését.

### <span id="page-19-0"></span>**Csatlakozás vezeték nélküli hálózathoz**

A vezeték nélküli technológia esetében vezetékek helyett rádióhullámokon folyik az adatátvitel. A számítógép az alábbi vezeték nélküli eszközöket tartalmazhatja:

- Vezeték nélküli helyi hálózati (WLAN-) eszköz
- HP mobil szélessávú modul, azaz vezeték nélküli nagy távolságú hálózati (WWAN-) eszköz
- Bluetooth-eszköz

A vezeték nélküli technológiákról és a vezeték nélküli hálózatokhoz való csatlakozásról további információt a *HP noteszgép hivatkozási kézikönyvében*, valamint a Súgó és támogatás hivatkozásaira kattintva olvashat.

### **Csatlakozás meglévő WLAN-hálózathoz**

- **1.** Kapcsolja be a számítógépet.
- **2.** Ellenőrizze, hogy be van-e kapcsolva a WLAN-eszköz.
- **3.** Kattintson a hálózati ikonra a tálca jobb oldalán lévő értesítési területen.
- **4.** Válassza ki, melyik hálózathoz szeretne csatlakozni.
- **5.** Kattintson a **Csatlakozás** lehetőségre.
- **6.** Amikor a szoftver erre kéri, írja be a biztonsági kulcsot.

### **Új WLAN-hálózat beállítása**

Szükséges eszközök:

- Szélessávú modem (DSL- vagy kábelmodem) (1) és internetszolgáltatótól rendelhető nagy sebességű internetszolgáltatás
- Vezeték nélküli útválasztó (külön vásárolható meg) **(2)**
- Az új, vezeték nélküli eszközt tartalmazó számítógép **(3)**

**MEGJEGYZÉS:** Egyes modemek beépített vezeték nélküli útválasztót tartalmaznak. A modem típusának megállapításához forduljon az internetszolgáltatóhoz.

Az alábbi ábra egy kész WLAN-hálózatot mutat be, amely csatlakozik az internethez. A hálózat növekedésével további vezeték nélküli és vezetékes számítógépek csatlakoztathatók a hálózathoz az internet elérésére.

![](_page_19_Picture_20.jpeg)

#### <span id="page-20-0"></span>**Vezeték nélküli útválasztó konfigurálása**

A WLAN-hálózat beállításában az útválasztó gyártója vagy az internetszolgáltató által biztosított információk lehetnek a segítségére.

A Windows operációs rendszer is tartalmaz olyan eszközöket, amelyek a segítségére lehetnek új vezeték nélküli hálózat beállításában. Ha a Windows eszközeit szeretné használni a hálózat beállítására, válassza a **Start > Vezérlőpult > Hálózat és internet > Hálózati és megosztási központ > Új kapcsolat vagy hálózat beállítása > Új hálózat beállítása** lehetőséget. Ezután kövesse a képernyőn megjelenő utasításokat.

**MEGJEGYZÉS:** Az új vezeték nélküli számítógépet és az útválasztót kezdetben érdemes az útválasztóhoz mellékelt hálózati kábellel összekötni. Ha a számítógép sikeresen csatlakozott az internethez, kihúzhatja a kábelt, és a vezeték nélküli hálózaton keresztül kapcsolódhat az internethez.

#### **A WLAN-hálózat védelme**

Amikor WLAN-hálózatot állít be vagy egy meglévő WLAN-hálózathoz fér hozzá, mindig kapcsolja be a biztonsági szolgáltatásokat, hogy megvédje a hálózatot az illetéktelen hozzáféréstől.

A WLAN-hálózat védelméről a *HP noteszgép kézikönyvében* olvashat.

## <span id="page-21-0"></span>**5 Billentyűzet és mutatóeszközök**

### **A billentyűzet használata**

### **A műveletbillentyűk használata**

A műveletbillentyűk a hozzájuk rendelt műveletet hajtják végre. Az f1-f12 billentyűkön látható ikonok az adott billentyűhöz rendelt műveletet jelölik.

A műveletbillentyűhöz tartozó művelet végrehajtásához tartsa nyomva a billentyűt.

A műveletbillentyű funkció gyárilag engedélyezve van. Ezt a szolgáltatást a Setup Utility segédprogramban (BIOS) letilthatja, hogy – az alapbeállításoknak megfelelően – az fn billentyűt is meg kelljen nyomni a funkcióbillentyű mellett a hozzárendelt funkció végrehajtásához. További információkat a *HP noteszgép hivatkozási kézikönyvének* "Setup Utility (BIOS) és rendszerdiagnosztika" része tartalmaz.

**VIGYÁZAT!** Amikor módosításokat végez a Setup Utility segédprogramban, különös gonddal járjon el. A hibák megakadályozhatják a számítógép megfelelő működését.

![](_page_21_Picture_7.jpeg)

![](_page_21_Picture_221.jpeg)

<span id="page-22-0"></span>![](_page_22_Picture_170.jpeg)

### **A mutatóeszközök használata**

**MEGJEGYZÉS:** A számítógép mutatóeszközei mellett (külön megvásárolható) külső USB-egeret is használhat, ha csatlakoztatja a számítógép egyik USB-portjához.

### **A mutatóeszközök beállításainak megadása**

A Windows® egérbeállításaival testreszabhatók a mutatóeszközök beállításai, például a gombok konfigurációja, a kattintási sebesség és a mutató beállításai.

Az Egér tulajdonságai lap megjelenítéséhez válassza a **Start > Eszközök és nyomtatók** lehetőséget. Ezután kattintson a jobb gombbal a számítógépet jelölő eszközre, és válassza az **Egérbeállítások** pontot.

### **Az érintőtábla használata**

**MEGJEGYZÉS:** Az Ön számítógépének érintőtáblája kis mértékben eltérhet az ebben a részben látható ábráktól. A számítógép érintőtáblájáról a következő részben található részletes információ: [Ismerkedés a számítógéppel,](#page-8-0) 3. oldal.

A mutató mozgatásához csúsztassa az ujját az érintőtáblán a mutató kívánt mozgásának irányában. Az érintőtábla jobb és bal gombját a külső egerek jobb és bal gombjával megegyező módon használhatja.

### <span id="page-23-0"></span>**Az érintőtábla be- és kikapcsolása**

Az érintőtábla be- és kikapcsolásához kétszer koppintsa meg gyorsan az érintőtábla be- és kikapcsológombját.

**MEGJEGYZÉS:** Ha a jelzőfény nem világít, az érintőtábla be van kapcsolva.

![](_page_23_Picture_3.jpeg)

Az érintőtábla jelzőfénye és a képernyőn megjelenő ikonok jelzik az érintőtábla ki- vagy bekapcsolt állapotát. A következő táblázat az érintőtábla képernyőikonjait ismerteti.

![](_page_23_Picture_98.jpeg)

### **Navigálás**

A mutató mozgatásához csúsztassa az ujját az érintőtáblán a mutató kívánt mozgásának irányában.

![](_page_23_Picture_8.jpeg)

### <span id="page-24-0"></span>**Kiválasztás**

Az érintőtábla bal és jobb gombját ugyanúgy használja, ahogyan az egér gombjait használná.

![](_page_24_Picture_2.jpeg)

### **Érintőtábla-mozdulatok használata**

Az érintőtábla támogatja a különböző kézmozdulatok használatát. Az érintőtábla-mozdulatok használatához helyezze egyszerre két ujját az érintőtáblára.

**MEGJEGYZÉS:** Egyes érintőtábla-mozdulatokat nem minden program támogat.

Mozdulat bemutatásának megtekintése:

- **1.** Válassza a **Start > Vezérlőpult > Hardver és hang > Synaptics > Beállítások** lehetőséget.
- **2.** Kattintson egy mozdulatra a bemutató aktiválásához.

A mozdulatok be- vagy kikapcsolása:

- **1.** Válassza a **Start > Vezérlőpult > Hardver és hang > Synaptics > Beállítások** lehetőséget.
- **2.** Kattintson a be- vagy kikapcsolni kívánt mozdulat melletti jelölőnégyzetre.
- **3.** Kattintson az **Alkalmaz** lehetőségre, majd kattintson az **OK** lehetőségre.

#### <span id="page-25-0"></span>**Görgetés**

A görgetés akkor hasznos, ha egy lapon vagy képen fel-le, illetve jobbra-balra szeretne mozogni. A görgetéshez helyezze két ujját az érintőtáblára úgy, hogy legyen egy kis hely köztük, majd húzza őket az érintőtáblán fel-le vagy jobbra-balra.

**MEGJEGYZÉS:** A görgetés sebességét az ujjak mozdításának sebessége határozza meg.

**WEGJEGYZÉS:** A kétujjas görgetés gyárilag engedélyezve van.

![](_page_25_Picture_4.jpeg)

![](_page_25_Figure_5.jpeg)

#### **Csippentés/nagyítás-kicsinyítés**

A csippentés lehetővé teszi, hogy képeket és szöveget nagyítson és kicsinyítsen.

- A nagyításhoz helyezze két ujját egymás mellé az érintőtáblán, majd húzza őket szét.
- A kicsinyítéshez helyezze két ujját az érintőtáblára egymástól távol, majd közelítse őket egymáshoz.

**MEGJEGYZÉS:** A csippentés/nagyítás gyárilag engedélyezve van.

![](_page_25_Picture_11.jpeg)

![](_page_25_Figure_12.jpeg)

#### <span id="page-26-0"></span>**Elforgatás**

Az elforgatás lehetővé teszi, hogy például fényképeket forgasson el. Az elforgatáshoz helyezze a bal mutatóujját az érintőtábla-zónára. Írjon le körívet a jobb mutatóujjával a rögzített ujja köré, 12 órától 3 óráig. A visszaforgatáshoz húzza a jobb mutatóujját a köríven 3 órától 12 óráig.

![](_page_26_Picture_2.jpeg)

## <span id="page-27-0"></span>**6 Karbantartás**

### **Az akkumulátor behelyezése és cseréje**

**MEGJEGYZÉS:** Az akkumulátor használatára vonatkozó további információkért tekintse meg a *HP noteszgép hivatkozási kézikönyvét*.

### **Az akkumulátor behelyezése**

**▲** Helyezze az akkumulátort **(1)** az akkumulátorrekeszbe, majd forgassa lefelé **(2)**, amíg biztosan a helyére nem kattan.

![](_page_27_Picture_5.jpeg)

### **Az akkumulátor eltávolítása**

- **VIGYÁZAT!** Ha a számítógép egyetlen áramforrása az akkumulátor, akkor az akkumulátornak a számítógépből való eltávolítása adatvesztést okozhat. Az adatvesztés megelőzése érdekében az akkumulátor eltávolítása előtt mentse munkáját, majd helyezze hibernált állapotba vagy kapcsolja ki a számítógépet a Windows operációs rendszerből.
	- **1.** Az akkumulátorkioldó zár **(1)** húzásával oldja ki az akkumulátort.

<span id="page-28-0"></span>**2.** Távolítsa el a számítógép akkumulátorát **(2)**.

![](_page_28_Picture_1.jpeg)

### **Merevlemez hozzáadása vagy cseréje**

**VIGYÁZAT!** Az adatvesztés és a rendszerlefagyás megelőzése érdekében tartsa be az alábbiakat:

A merevlemeznek a merevlemezrekeszből való eltávolítása előtt kapcsolja ki a számítógépet. Ne távolítsa el a merevlemezt, ha a számítógép alvó vagy hibernált állapotban van.

Ha nem tudja biztosan, hogy az számítógép ki van kapcsolva vagy hibernált állapotban van, kapcsolja be a tápkapcsoló gomb megnyomásával. Ezután állítsa le a számítógépet az operációs rendszerből.

### **A merevlemez eltávolítása**

- **1.** Mentse a munkáját, és állítsa le a számítógépet.
- **2.** Válassza le a számítógéphez csatlakozó külső eszközöket.
- **3.** Húzza ki a tápkábelt a hálózati dugaszolóaljzatból, és távolítsa el az akkumulátort.
- **4.** Lazítsa meg a karbantartó ajtón található két csavart **(1)**.

**5.** Távolítsa el a karbantartó ajtót **(2)**.

![](_page_29_Picture_1.jpeg)

**6.** Húzza ki a merevlemez kábelét az alaplapból **(1)**, majd emelje ki a merevlemez-meghajtót a rekeszből **(2)**.

![](_page_29_Picture_3.jpeg)

### <span id="page-30-0"></span>**Merevlemez beszerelése**

**1.** Helyezze a merevlemezt a merevlemezrekeszbe **(1)**, majd csatlakoztassa a merevlemez kábelét az alaplaphoz **(2)**.

![](_page_30_Picture_2.jpeg)

- **2.** A karbantartó ajtó füleit **(1)** igazítsa hozzá a számítógépen levő mélyedésekhez.
- **3.** Zárja be a karbantartó ajtót **(2)**.
- **4.** Húzza meg a karbantartó ajtón található 2 csavart **(3)**.

![](_page_30_Picture_6.jpeg)

- **5.** Helyezze vissza az akkumulátort.
- **6.** Csatlakoztassa újra a külső áramforrást és a külső eszközöket.
- **7.** Kapcsolja be a számítógépet.

### <span id="page-31-0"></span>**Memóriamodulok hozzáadása vagy cseréje**

A számítógép memóriakapacitását úgy bővítheti, hogy egy memóriamodult helyez az üres memóriabővítő foglalatba, vagy nagyobbra cseréli az elsődleges memóriafoglalatban lévő memóriamodult.

- **FIGYELEM!** Az áramütés és az eszközök károsodásának elkerülése érdekében a memóriamodul behelyezése előtt mindig húzza ki a tápkábelt, és távolítsa el az akkumulátorokat.
- **VIGYÁZAT!** Az elektrosztatikus kisülés kárt tehet az elektronikus alkatrészekben. Bármilyen művelet végrehajtása előtt fogjon meg egy földelt fémtárgyat, hogy a testében lévő statikus elektromos töltés kisüljön.
- **MEGJEGYZÉS:** Ha egy második memóriamodullal bővíti a rendszert, és kétcsatornás működést szeretne, gondoskodjon róla, hogy a két memóriamodul ugyanolyan legyen.

Memóriamodul hozzáadása vagy cseréje:

**VIGYÁZAT!** Az adatvesztés és a rendszerlefagyás megelőzése érdekében tartsa be az alábbiakat:

Memóriamodulok hozzáadása vagy cseréje előtt kapcsolja ki a számítógépet. Ne távolítson el memóriamodult, ha a számítógép alvó vagy hibernált állapotban van.

Ha nem tudja biztosan, hogy a számítógép kikapcsolt vagy hibernált állapotban van-e, kapcsolja be a bekapcsoló gomb megnyomásával. Ezután állítsa le a számítógépet az operációs rendszerből.

- **1.** Mentse a munkáját, és állítsa le a számítógépet.
- **2.** Válassza le a számítógéphez csatlakozó külső eszközöket.
- **3.** Húzza ki a tápkábelt a váltóáramú aljzatból, és távolítsa el az akkumulátort.
- **4.** Lazítsa meg a karbantartó ajtón található két csavart **(1)**.
- **5.** Távolítsa el a karbantartó ajtót **(2)**.

![](_page_31_Picture_14.jpeg)

- **6.** Memóriamodul cseréje esetén távolítsa el a meglévő memóriamodult:
	- **a.** Húzza el a memóriamodul oldalain található rögzítőkapcsokat **(1)**. A memóriamodul ekkor felfelé mozdul.

<span id="page-32-0"></span>**b.** Fogja meg a memóriamodult a szélénél, és finoman húzza ki azt a memóriahelyből **(2)**.

**MEGJEGYZÉS:** Minden memóriamodulon található egy bevágás **(3)**, amely biztosítja, hogy a modult csak megfelelően lehessen a memóriahelyre illeszteni.

**VIGYÁZAT!** A memóriamodult a sérülések elkerülése érdekében csak a szélénél fogja meg. Ne érjen a memóriamodulon található alkatrészekhez.

![](_page_32_Figure_3.jpeg)

A memóriamodult eltávolítás után helyezze antisztatikus tokba, hogy megóvja.

**7.** Helyezze be az új memóriamodult:

**VIGYÁZAT!** A memóriamodul sérülésének elkerülése érdekében csak a szélénél fogja meg a modult. Ne érjen hozzá a memóriamodulon található alkatrészekhez.

- **a.** Illessze a memóriamodulon lévő bevágást **(1)** a memória-bővítőhelyben lévő fülhöz.
- **b.** Miközben a memóriamodul 45 fokos szöget zár be a memóriamodul-rekesz síkjával, nyomja be ütközésig a modult **(2)** a bővítőhelyre.
- <span id="page-33-0"></span>**c.** Óvatosan nyomja le a memóriamodult **(3)** a jobb és bal oldalán egyaránt addig, amíg a rögzítőkapcsok a helyükre pattannak.
	- Θ я 3
	- **VIGYÁZAT!** Soha ne hajlítsa meg a memóriamodult, mert kárt tehet benne.

- **8.** A karbantartó ajtó füleit **(1)** igazítsa hozzá a számítógépen levő mélyedésekhez.
- **9.** Zárja be a karbantartó ajtót **(2)**.
- **10.** Húzza meg a karbantartó ajtón található 2 csavart **(3)**.

![](_page_33_Picture_6.jpeg)

- **11.** Helyezze vissza az akkumulátort.
- **12.** Csatlakoztassa újra a külső áramforrást és a külső eszközöket.
- **13.** Kapcsolja be a számítógépet.

## <span id="page-34-0"></span>**7 Biztonsági mentés és helyreállítás**

A számítógép olyan, az operációs rendszer és a HP által biztosított eszközöket tartalmaz, amelyekkel megvédheti adatait, és visszaállíthatja őket, ha szükség lenne rájuk.

Ez a fejezet az alábbi témakörökről tartalmaz információkat:

- Helyreállítólemez-készlet vagy helyreállító flash meghajtó létrehozása (a HP Recovery Manager szolgáltatása)
- A rendszer helyreállítása (a helyreállítási partícióról, illetve helyreállító lemezekről vagy flash meghajtóról)
- Biztonsági másolat készítése az adatokról
- Program vagy illesztőprogram helyreállítása

### **Visszaállítás**

A merevlemez meghibásodása esetén a rendszernek a gyári lemezképre való visszaállításához helyreállító lemezekre vagy flash meghajtóra van szükség, amelyek a HP Recovery Manager programmal készíthetők el. A HP javasolja, hogy a szoftverek telepítése után mihamarabb készítsen helyreállító lemezeket vagy flash meghajtót.

Ha valamilyen okból vissza kell állítani a rendszert a gyári állapotába, akkor ezt helyreállító lemezek vagy helyreállítási flash meghajtó nélkül is megteheti a HP helyreállítási partícióval (csak egyes típusokon). Ha ellenőrizni szeretné, hogy van-e helyreállítási partíció a számítógépen, kattintson a **Start** gombra, kattintson a jobb gombbal a **Számítógép** pontra, majd kattintson a **Kezelés**, végül pedig a **Lemezkezelés** parancsra. Ha a helyreállítási partíció elérhető, az ablakban látható a Recovery helyreállító meghajtó is.

**VIGYÁZAT!** A HP Recovery Manager (partíció vagy lemezek/flash meghajtó) csak a gyárilag telepített szoftvereket állítja vissza. A nem a számítógéppel kapott programokat manuálisan újra kell telepíteni.

**MEGJEGYZÉS:** A helyreállítási partíciót nem tartalmazó számítógépekhez helyreállító lemezeket mellékelünk.

### **Helyreállító adathordozók létrehozása**

A HP azt javasolja, hogy készítsen helyreállító lemezeket vagy flash meghajtót, hogy biztosan vissza tudja állítani a számítógépet az eredeti gyári állapotába, ha a merevlemez esetleg meghibásodik, illetve ha bármilyen okból nem tudja visszaállítani a számítógépet a helyreállítási partíció segítségével. A számítógép üzembe helyezése után készítse el ezeket a lemezeket vagy a flash meghajtót.

**MEGJEGYZÉS:** A HP Recovery Manager csak egy készletnyi helyreállító lemez létrehozását teszi lehetővé. Vigyázzon a lemezekre, illetve a flash meghajtóra, és tartsa azokat biztonságos helyen.

**WEGJEGYZÉS:** Ha a számítógépben nincs beépített optikai meghajtó, használhat egy opcionális külső optikai meghajtót (külön vásárolható meg) a helyreállító lemezek létrehozásához, illetve a HP webhelyéről megvásárolhatja a helyreállító lemezeket a számítógéphez. Ha külső optikai meghajtót használ, azt közvetlenül a számítógépen lévő USB-porthoz, nem pedig más külső eszköz, például USB-elosztó USB-portjához kell csatlakoztatnia.

<span id="page-35-0"></span>Irányelvek:

Jó minőségű DVD-R, DVD+R, DVD-R DL vagy DVD+R DL lemezeket vásároljon.

**MEGJEGYZÉS:** Az újraírható lemezek, például a CD-RW, a DVD±RW, a kétrétegű DVD±RW és BD-RE (újraírható Blu-ray) lemezek nem kompatibilisek a HP Recovery Manager szoftverrel.

- A művelet végrehajtása során a számítógépnek külső áramforráshoz kell csatlakoznia.
- Számítógépenként csak egy készletnyi helyreállító lemezt, illetve egy helyreállító flash meghajtót lehet készíteni.

**WEGJEGYZÉS:** A helyreállító lemezek készítésekor számozza meg a lemezeket, mielőtt behelyezné azokat az optikai meghajtóba.

● Szükség esetén a helyreállító lemezek vagy flash meghajtó elkészítésének befejezése előtt is kiléphet a programból. A HP Recovery Manager következő indításakor a program arra kéri majd, hogy folytassa a biztonsági mentési folyamatot.

Helyreállító lemezek vagy flash meghajtó készítése:

- **1.** Válassza a **Start > Minden program > Biztonság és védelem > HP Recovery Manager > HP helyreállítási adathordozók létrehozása** lehetőséget.
- **2.** Kövesse a képernyőn megjelenő utasításokat.

### <span id="page-36-0"></span>**A rendszer visszaállítása**

A HP Recovery Manager program lehetővé teszi, hogy megjavítsa a rendszert, illetve visszaállítsa azt az eredeti gyári állapotába. A HP Recovery Manager a merevlemez (csak egyes típusokon) egy erre a célra használt helyreállító partíciójáról, a létrehozott helyreállító lemezekről vagy a helyreállító flash meghajtóról működik.

**MEGJEGYZÉS:** Rendszer-visszaállítást kell végrehajtani, ha a számítógép merevlemeze meghibásodott, vagy ha a számítógép működésében jelentkező hibák semmilyen más módon nem javíthatók. A rendszer visszaállítása a számítógéppel kapcsolatos problémák javításának legvégső eszköze.

A rendszer visszaállításakor ne feledje az alábbiakat:

- Csak a rendszer azon részeit tudia visszaállítani, amelyekről korábban biztonsági másolatot készített. A HP javasolja, hogy a számítógép üzembe helyezése után mihamarabb készítsen helyreállító lemezeket vagy helyreállítási flash meghajtót a HP Recovery Manager programmal.
- A Windows olyan saját beépített javítási szolgáltatásokat tartalmaz, mint a Rendszervisszaállítás. Ha még nem próbálta ki ezeket a szolgáltatásokat, tegye meg a HP Recovery Manager használata előtt.
- A HP Recovery Manager csak a gyárilag telepített szoftvereket állítja helyre. A nem a számítógéphez mellékelt szoftvereket le kell tölteni a gyártó webhelyéről, vagy újra kell telepíteni a gyártó által biztosított lemezről.

### **Visszaállítás a külön erre a célra kijelölt helyreállítási partícióról (csak egyes típusokon)**

Az erre a célra kijelölt helyreállítási partíció használatakor lehetőség van a képek, a zenék és egyéb hangfájlok, a videók és filmek, a felvett tv-műsorok, a dokumentumok, táblázatok és bemutatók, az emailek, a kedvenc webhelyek, valamint a beállítások mentésére.

A számítógép az alábbi lépésekkel állítható vissza a helyreállítási partícióról:

- **1.** Indítsa el a HP Recovery Manager programot az alábbi módszerek egyikével:
	- Válassza a **Start > Minden program > Biztonság és védelem > HP Recovery Manager > HP Recovery Manager** lehetőséget.
		- vagy –
	- Kapcsolja be vagy indítsa újra a számítógépet, és nyomja meg az esc billentyűt, miközben a "Press the ESC key for Startup Menu" (Nyomja meg az ESC billentyűt az indítómenühöz) üzenet látható a képernyő alján. Ezután amikor az "F11 (System Recovery)" (F11 – rendszer-helyreállítás) üzenet megjelenik a képernyőn, nyomja meg az f11 billentyűt.
- **2.** A **HP Recovery Manager** ablakban kattintson a **Rendszer-helyreállítás** parancsra.
- **3.** Kövesse a képernyőn megjelenő utasításokat.

### <span id="page-37-0"></span>**Visszaállítás visszaállítási adathordozó segítségével**

- **1.** Lehetőség szerint minden személyes fájlról készítsen biztonsági másolatot.
- **2.** Helyezze az első helyreállító lemezt a számítógép optikai meghajtójába vagy egy opcionális külső optikai meghajtóba, és indítsa újra a számítógépet.

– vagy –

Csatlakoztassa a helyreállítási flash meghajtót a számítógép valamelyik USB-portjába, majd indítsa újra a számítógépet.

**MEGJEGYZÉS:** Ha a számítógép nem indul újra automatikusan a HP Recovery Manager használatával, a számítógép rendszerbetöltési sorrendjét meg kell változtatni.

- **3.** Nyomja meg az f9 billentyűt a rendszer indításakor.
- **4.** Válassza ki az optikai meghajtót vagy a flash meghajtót.
- **5.** Kövesse a képernyőn megjelenő utasításokat.

### **A számítógép rendszerindítási sorrendjének módosítása**

A rendszerindítási sorrend módosítása helyreállító lemezek esetén:

- **1.** Indítsa újra a számítógépet.
- **2.** Nyomja meg az esc billentyűt a számítógép újraindítása során, majd nyomja meg az f9 billentyűt a rendszerindítási beállítások eléréséhez.
- **3.** Válassza az **Internal CD/DVD ROM Drive** (Belső CD-/DVD ROM-meghajtó) lehetőséget a rendszerindítási beállítások ablakában.

A rendszerbetöltési sorrend módosítása helyreállító flash meghajtó esetén:

- **1.** Helyezze be a flash meghajtót egy USB-portba.
- **2.** Indítsa újra a számítógépet.
- **3.** Nyomja meg az esc billentyűt a számítógép újraindítása során, majd nyomja meg az f9 billentyűt a rendszerindítási beállítások eléréséhez.
- **4.** Válassza a flash meghajtót a rendszerindítási lehetőségek ablakában.

### **Adatok biztonsági mentése és visszaállítása**

Nagyon fontos, hogy biztonsági mentést készítsen a fájlokról, és hogy az új szoftvereket biztonságos helyen tartsa. Ajánlott az új szoftverek és fájlok telepítését követően rendszeresen biztonsági másolatokat készítenie.

Az, hogy mennyire teljesen tudja helyreállítani a rendszert, a legutóbbi biztonsági másolat frissességétől függ.

**MEGJEGYZÉS:** A rendszert a legutóbbi biztonsági mentésből kell helyreállítani, ha a számítógépet vírus támadja meg, vagy a rendszer valamelyik fontosabb összetevője meghibásodik. A számítógépes problémák javításához először a helyreállítással érdemes próbálkozni a rendszer visszaállítása előtt.

<span id="page-38-0"></span>Az adatokat opcionális külső merevlemezre, hálózati meghajtóra vagy lemezekre is mentheti. A biztonsági mentések készítésének javasolt ideje:

Előre beállított időközönként

**TIPP:** Állítson be emlékeztetőket, amelyek rendszeresen figyelmeztetik a biztonsági mentésre.

- A számítógép javítása vagy visszaállítása előtt
- Új szoftver vagy hardver hozzáadásakor, vagy a meglévők módosításakor

Irányelvek:

- Hozzon létre rendszer-visszaállítási pontokat a Windows® Rendszer-visszaállítás szolgáltatásával, és rendszeresen másolja őket optikai lemezre vagy külső merevlemezre. A rendszer-visszaállítási pontok használatáról további információ a következő helyen található: [A](#page-39-0) [Windows rendszer-visszaállítási pontjainak használata,](#page-39-0) 34. oldal.
- Személyes fájljait tárolja a Dokumentumok mappában, és a mappáról rendszeresen készítsen biztonsági másolatot.
- Készítsen képernyőképeket az egyes ablakok, eszköztárak és menük testreszabott beállításairól. A képernyőképekkel sok időt takaríthat meg, ha a beállításokat újra meg kell adnia.

Képernyőkép létrehozása:

- **1.** Jelenítse meg a menteni kívánt képernyőt.
- **2.** Másolja a vágólapra a képernyő képét:

Az aktív képernyő másolásához nyomja meg az alt+prt sc billentyűkombinációt.

A teljes képernyő másolásához nyomja meg a prt sc billentyűt.

- **3.** Nyisson meg egy dokumentumot egy szövegszerkesztőben, majd válassza a **Szerkesztés > Beillesztés** parancsot. A képernyőről készült kép megjelenik a dokumentumban.
- **4.** Mentse és nyomtassa ki a dokumentumot.

### **A Windows Biztonsági mentés és visszaállítás szolgáltatásának használata**

Irányelvek:

- A biztonsági mentés megkezdése előtt győződjön meg róla, hogy a számítógép hálózati áramforráshoz csatlakozik-e.
- Hagyjon elég időt a biztonsági mentés végrehajtására. A fájlméretektől függően ez akár több mint egy óráig is tarthat.

Biztonsági mentés készítése:

- **1.** Válassza a **Start > Vezérlőpult > Rendszer és biztonság > Biztonsági mentés és visszaállítás** lehetőséget.
- **2.** A biztonsági mentés ütemezéséhez és a másolat létrehozásához kövesse a képernyőn megjelenő utasításokat.

<span id="page-39-0"></span>**MEGJEGYZÉS:** A Windows® Felhasználói fiókok felügyelete szolgáltatásával növelhető a számítógép biztonsága. A rendszer bizonyos feladatok végrehajtásához, például programok telepítéséhez, alkalmazások futtatásához vagy a Windows beállításainak módosításához kérheti az Ön engedélyét vagy jelszavát is. További információk a Súgó és támogatás szolgáltatásban találhatók.

### **A Windows rendszer-visszaállítási pontjainak használata**

A rendszer-visszaállítási pontok segítségével pillanatképet menthet a merevlemez egy adott pillanatban érvényes állapotáról. Ezután a későbbi változtatásokat visszavonhatja ennek a pontnak a helyreállításával.

**MEGJEGYZÉS:** A korábbi visszaállítási pontra történő helyreállítás nem befolyásolja a legutóbbi visszaállítási pont óta létrehozott adatfájlokat és e-mail üzeneteket.

Létrehozhat további visszaállítási pontokat is a fájlok és a beállítások jobb védelme érdekében.

#### **Mikor érdemes visszaállítási pontokat létrehozni**

- Új szoftver vagy hardver hozzáadásakor, illetve a meglévők módosításakor
- Bizonyos időközönként, amikor a számítógép kifogástalanul működik

**MEGJEGYZÉS:** Ha visszaáll egy visszaállítási pontra, majd meggondolja magát, vissza tudja állítani a korábbi állapotot.

#### **Rendszer-visszaállítási pont létrehozása**

- **1.** Válassza a **Start > Vezérlőpult > Rendszer és biztonság > Rendszer** lehetőséget.
- **2.** A bal oldali ablaktáblán kattintson a **Rendszervédelem** elemre.
- **3.** Kattintson a **Rendszervédelem** fülre.
- **4.** Kövesse a képernyőn megjelenő utasításokat.

#### **Visszaállás korábbi időpontra**

Az alábbi lépésekkel állhat vissza egy olyan (korábbi időpontban létrehozott) visszaállítási pontra, amikor a számítógép még megfelelően működött:

- **1.** Válassza a **Start > Vezérlőpult > Rendszer és biztonság > Rendszer** lehetőséget.
- **2.** A bal oldalon kattintson a **Rendszervédelem** lehetőségre.
- **3.** Kattintson a **Rendszervédelem** fülre.
- **4.** Kattintson a **Rendszer-visszaállítás** lehetőségre.
- **5.** Kövesse a képernyőn megjelenő utasításokat.

# <span id="page-40-0"></span>**8 Ügyféltámogatás**

### **Kapcsolatfelvétel az ügyfélszolgálattal**

Ha a jelen felhasználói útmutatóban, a *HP noteszgép kézikönyvében* vagy a Súgó és támogatás szolgáltatásban elérhető információk nem adnak választ a kérdéseire, forduljon a HP ügyfélszolgálatához:

<http://www.hp.com/go/contactHP>

**MEGJEGYZÉS:** Az egyes országok kapcsolatfelvételi oldalának eléréséhez kattintson a lap bal oldalán a **Contact HP worldwide** (Kapcsolatfelvétel a HP-vel a világ országaiban) hivatkozásra, vagy keresse fel a [http://welcome.hp.com/country/us/en/wwcontact\\_us.html](http://welcome.hp.com/country/us/en/wwcontact_us.html) weblapot.

Itt az alábbiakra van lehetőség:

Online cseveghet egy HP technikussal.

**MEGJEGYZÉS:** Ha a műszaki támogatással az adott nyelven nem folytatható csevegés, úgy angolul kell írnia.

- E-mailt írhat a HP ügyfélszolgálatának.
- Megkeresheti a HP ügyfélszolgálatnak a világ különböző országaiban hívható telefonszámait.
- **•** Kereshet egy HP szervizközpontot.

### <span id="page-41-0"></span>**Címkék**

A számítógépen elhelyezett címkék olyan információt tartalmaznak, amely az esetleges rendszerproblémák megoldásában, illetve külföldi utazás során nyújthat segítséget:

Szervizcímke – Az alábbi fontos adatokat tartalmazza:

![](_page_41_Picture_106.jpeg)

Tartsa kéznél ezeket az adatokat, amikor kapcsolatba lép a technikai támogatási részleggel. A szervizcímke az akkumulátorrekesz belsejében található.

- Microsoft® eredetiséget igazoló tanúsítvány A Windows termékazonosító kulcsát tartalmazza. A termékazonosító kulcsra az operációs rendszer frissítésekor és hibáinak elhárításakor lehet szükség. A Microsoft eredetiséget igazoló tanúsítvány a számítógép alján található.
- Hatósági címke A számítógépre vonatkozó hatósági információkat tartalmaz. A hatósági információkat tartalmazó címke az akkumulátorrekesz belsejében található.
- Vezeték nélküli eszközök tanúsítványcímkéi (csak egyes típusokon) Információkat tartalmaznak az opcionális vezeték nélküli eszközökről, és tartalmazzák azon országok, illetve térségek hatóságainak jóváhagyási jelzéseit, amelyekben az eszköz használatát engedélyezték. Ha a számítógépben van legalább egy vezeték nélküli eszköz, akkor megtalálható rajta legalább egy tanúsítványcímke is. Erre az információra külföldi utazás során lehet szükség. A vezeték nélküli eszközök tanúsítványcímkéi az akkumulátorrekesz belsejében találhatók.

## <span id="page-42-0"></span>**9 Műszaki jellemzők**

### **Bemeneti teljesítmény**

Az ebben a részben található áramellátási adatok hasznosak lehetnek, ha külföldi utazást tervez a számítógéppel.

A számítógép egyenárammal működik, amely egyenáramú és váltóáramú áramforrásból is biztosítható. A váltóáramú áramforrás névleges feszültségének 100–240 V, frekvenciájának 50–60 Hz közé kell esnie. Bár a számítógép önálló egyenáramú áramforrásból is táplálható, a tápellátást lehetőleg a számítógéphez mellékelt vagy a HP által jóváhagyott váltóáramú tápegységgel, illetve egyenáramú áramforrással biztosítsa.

A számítógép az alábbi feltételek mellett működtethető egyenáramról.

![](_page_42_Picture_156.jpeg)

### **Külső HP tápegység egyenáramú csatlakozója**

—റ

**MEGJEGYZÉS:** Ez a termék olyan norvég informatikai energiaellátó rendszerekhez készült, amelyek vonalfeszültsége nem haladja meg a 240 V effektív feszültséget.

**MEGJEGYZÉS:** A számítógéphez szükséges üzemi feszültség és áramerősség a hatósági címkén van feltüntetve.

### **Üzemi környezet**

![](_page_42_Picture_157.jpeg)

## <span id="page-43-0"></span>**Tárgymutató**

#### **A**

akkumulátor, behelyezés [22](#page-27-0) akkumulátor, eltávolítás [22](#page-27-0) akkumulátorkioldó zár [10](#page-15-0) akkumulátorrekesz [10](#page-15-0), [36](#page-41-0) a rendszer-visszaállítás használata [34](#page-39-0)

#### **B**

beépített webkamera jelzőfényének bemutatása [9](#page-14-0) bekapcsoló gomb bemutatása [5](#page-10-0) belső mikrofon bemutatása [9](#page-14-0) bemeneti teljesítmény [37](#page-42-0) billentyűk esc [6](#page-11-0) fn [6](#page-11-0) helyi menü [6](#page-11-0) Műveletbillentyűk [6](#page-11-0) Windows [6](#page-11-0) biztonsági kábel, befűzőnyílás biztonsági kábel befűzőnyílásának bemutatása [7](#page-12-0) biztonsági mentés személyes fájlok [33](#page-38-0) testreszabott ablakok, eszköztárak és menüsávok beállításai [33](#page-38-0) Bluetooth-címke [36](#page-41-0)

#### **C**

caps lock jelzőfény bemutatása [4](#page-9-0) címkék Bluetooth [36](#page-41-0) hatósági [36](#page-41-0) Microsoft eredetiséget igazoló tanúsítvány [36](#page-41-0) sorozatszám [36](#page-41-0) vezeték nélküli eszközök tanúsítványa [36](#page-41-0) WLAN [36](#page-41-0)

#### **CS**

csatlakozó, tápellátás [7](#page-12-0)

csatlakozóaljzatok hálózat [8](#page-13-0) hangbemenet (mikrofon) [8](#page-13-0) hangkimenet (fejhallgató) [8](#page-13-0) RJ-45 (hálózat) [8](#page-13-0) csippentő érintőtábla-mozdulat [20](#page-25-0)

### **E**

egér, külső beállítás [17](#page-22-0) elforgató érintőtábla-mozdulat [21](#page-26-0) eredetiséget igazoló tanúsítvány címkéje [36](#page-41-0) érintőtábla gombok [3](#page-8-0) Érintőtábla használat [17](#page-22-0) Érintőtábla jelzőfénye [3](#page-8-0) esc billentyű bemutatása [6](#page-11-0)

### **F**

f11 [31](#page-36-0) fejhallgató- (hangkimeneti) aljzat [8](#page-13-0) fn billentyű bemutatása [6](#page-11-0)

### **G**

gombok bal érintőtáblagomb [3](#page-8-0) bekapcsoló [5](#page-10-0) jobb érintőtáblagomb [3](#page-8-0) görgető érintőtábla-mozdulat [20](#page-25-0)

### **H**

hálózati csatlakozóaljzat bemutatása [8](#page-13-0) hangbemeneti (mikrofon-) aljzat bemutatása [8](#page-13-0) hangkimeneti (fejhallgató-) aljzat bemutatása [8](#page-13-0) hatósági információk hatósági címke [36](#page-41-0) vezeték nélküli eszközök tanúsítványcímkéi [36](#page-41-0)

HDMI-port bemutatása [8](#page-13-0) helyi menü billentyű bemutatása [6](#page-11-0) helyreállítás, rendszer [31](#page-36-0) helyreállítás a helyreállító lemezekről [32](#page-37-0) helyreállítás a kijelölt helyreállítási partícióról [31](#page-36-0) helyreállító lemezek [29](#page-34-0) HP Recovery Manager [31](#page-36-0)

### **I**

Internetkapcsolat beállítása [14](#page-19-0) internetszolgáltató használata [13](#page-18-0)

### **J**

jelzőfények caps lock [4](#page-9-0) merevlemez [9](#page-14-0) tápfeszültségjelző fény [9](#page-14-0) váltóáramú adapter [7](#page-12-0) vezeték nélküli [4](#page-9-0) webkamera [9](#page-14-0)

### **K**

karbantartó ajtó, helye [10](#page-15-0) Kézmozdulatok az érintőtáblán csippentés [20](#page-25-0) elforgatás [21](#page-26-0) görgetés [20](#page-25-0) nagyítás [20](#page-25-0) Külső HP tápegység egyenáramú csatlakozója [37](#page-42-0) külső monitor portjának bemutatása [8](#page-13-0)

### **M**

memóriakártya-nyílás bemutatása MultiMedia Card (MMC) [8](#page-13-0) Secure Digital (SD) memóriakártya [8](#page-13-0) memóriamodul behelyezés [27](#page-32-0) csere [26](#page-31-0) eltávolítás [26](#page-31-0)

memóriamodul-rekesz fedele csere [28](#page-33-0) eltávolítás [26](#page-31-0) merevlemez eltávolítás [23](#page-28-0) telepítés [25](#page-30-0) merevlemez jelzőfényének bemutatása [9](#page-14-0) Microsoft eredetiséget igazoló tanúsítvány címkéje [36](#page-41-0) mikrofon- (hangbemeneti) aljzat bemutatása [8](#page-13-0) mutatóeszközök beállításainak megadása [17](#page-22-0) műveletbillentyűk a képernyő fényerejének növelése [16](#page-21-0) előző zeneszám [17](#page-22-0) hangerőcsökkentés [17](#page-22-0) hangerőnövelés [17](#page-22-0) hangnémítás [17](#page-22-0) HP QuickWeb [16](#page-21-0) képernyő fényerejének csökkentése [16](#page-21-0) képernyőváltás [16](#page-21-0) következő zeneszám [17](#page-22-0) lejátszás, szünet, folytatás [17](#page-22-0) Súgó és támogatás [16](#page-21-0) vezeték nélküli [17](#page-22-0) Műveletbillentyűk bemutatása [6](#page-11-0)

#### **N**

nagyító érintőtábla-mozdulat [20](#page-25-0)

#### **O**

operációs rendszer Microsoft eredetiséget igazoló tanúsítvány címkéje [36](#page-41-0) termékazonosító kulcs [36](#page-41-0)

### **P**

portok HDMI [8](#page-13-0) USB [8](#page-13-0)

### **Q**

QuickWeb elindítás [12](#page-17-0) Kezdőképernyő [12](#page-17-0) QuickWeb szoftver [11](#page-16-0)

#### **R**

rendszer-helyreállítás [31](#page-36-0) rendszer-visszaállítási pontok [34](#page-39-0) részegységek alulnézet [10](#page-15-0) bal oldal [8](#page-13-0) billentyűk [6](#page-11-0) elölnézet [6](#page-11-0) felülnézet [3](#page-8-0) gombok [5](#page-10-0) jelzőfények [4](#page-9-0) jobb oldal [7](#page-12-0) kijelző [9](#page-14-0) RJ-45 (hálózati) csatlakozóaljzat bemutatása [8](#page-13-0)

### **S**

sorozatszám [36](#page-41-0) sorozatszám, számítógép [36](#page-41-0)

#### **SZ**

szellőzőnyílások bemutatása [8](#page-13-0), [10](#page-15-0)

### **T**

támogatott lemezek [30](#page-35-0) tápcsatlakozó bemutatása [7](#page-12-0) tápfeszültségjelző fény bemutatása [9](#page-14-0) termékazonosító kulcs [36](#page-41-0) terméknév és termékszám, számítógép [36](#page-41-0)

### **U**

USB-port bemutatása [8](#page-13-0) utazás a számítógéppel [36](#page-41-0)

#### **Ü**

üzemi környezet [37](#page-42-0)

### **V**

váltóáramú tápegység jelzőfényének bemutatása [7](#page-12-0) vezeték nélküli beállítás [14](#page-19-0) vezeték nélküli eszközök jelzőfénye [4](#page-9-0) vezeték nélküli eszköz tanúsítványcímkéje [36](#page-41-0) vezeték nélküli hálózat, csatlakozás [14](#page-19-0)

vezeték nélküli hálózathoz (WLAN) szükséges eszközök [14](#page-19-0) vezeték nélküli útválasztó konfigurálása [15](#page-20-0) visszaállítási pontok [34](#page-39-0)

### **W**

webkamera bemutatása [9](#page-14-0) webkamera jelzőfényének bemutatása [9](#page-14-0) Windows billentyű bemutatása [6](#page-11-0) WLAN csatlakozás [14](#page-19-0) védelem [15](#page-20-0) WLAN-antennák bemutatása [9](#page-14-0) WLAN beállítása [14](#page-19-0) WLAN-címke [36](#page-41-0) WLAN-eszköz [36](#page-41-0)

### **Z**

zár, akkumulátorkioldó [10](#page-15-0)